## iMovie '11: Import MiniDV/VHS

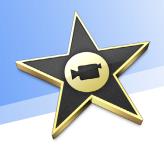

**IMPORTANT:** All Jones computers have iMovie '11 installed. Projects created or edited in iMovie '11 will NOT transfer to iMovie '08 or iMovie '09!

MiniDV tapes are the format used in some models of digital video cameras, including cameras available at the Media Center. After you have set up your project on an external hard drive (see the "iMovie '11: Project Management" guide), you can import video. *Note: For tapes recorded in HD format request the Sony HD Video Import Deck at the Media Services Desk - instructions come included with the deck.* 

## Steps to import MiniDV/VHS into iMovie '11:

- 1. Insert your miniDV/VHS tape into the JVC DV/VHS deck and select **Channel L1** (push and turn the selector wheel on the right).
- 2. In iMovie, the blue import window should open automatically when switching on the DV deck. If it does not, select **Import from camera** from the **File menu**.
- To import the entire tape, set the Automatic/Manual switch (lower left) to Automatic and click Import. The tape rewinds to the beginning and Import is prompted. (If it isn't, cue the tape using the DV deck controls and click Import.) Note: If a blue screen with no picture appears, your recorded video is in HD format. To import

HD video, request the Sony HD Video Import Deck at the Media Services Desk.

- To import selected parts of your tape set the switch to Manual. Cue the tape using either the playback control on the Import screen or on the DV/VHS deck, then click Import on the screen.
- 5. In the import dialog box, set the **Save to** dropdown menu to your external hard drive.
- 6. Name the **Event**. (iMovie organizes clips as "Events.")
- DO NOT check the "After import analyze for Stabiliztion" box – it will significantly slow down the importing process! You can apply the stabilization feature to selected clips after importing.
- 8. Click the Import button.
- 9. To stop importing, click the **Done** button in the Import window.

| Save to                                                                            | JMC Portable #1 | . (199.3GB free / 13 hour 🗘 |  |
|------------------------------------------------------------------------------------|-----------------|-----------------------------|--|
| Add to existing Event:                                                             |                 |                             |  |
| • Create new Event:                                                                |                 | MALS_Media_Project_2011     |  |
|                                                                                    |                 | Split days into new Events  |  |
| After import analyze for: Stabilization                                            |                 |                             |  |
| Import 1080 HD video as: 🛛 Large - 960x540 🛟                                       |                 |                             |  |
| Selecting Large significantly reduces file size with little image<br>quality loss. |                 |                             |  |
|                                                                                    |                 | Cancel Import               |  |

NOTE: You will not hear sound on the computer during importing, however the audio will be recorded along with the video. To monitor audio from the DV/VHS deck, plug your headphones into the black headphone jack in the equipment rack.